# **1 Instructions générales**

Créez un nouveau projet en langage Java, nommé selon le schéma "TP5b\_numéro", où "numéro" est votre numéro d'étudiant.

Assurez-vous que la "minSdk" soit bien 19 ! On peut soit choisir ce paramètre à la création du projet, soit le changer dans le build.gradle a posteriori. Un projet qui ne compile pas, ou qui ne peut pas être exécuté sur les appareils prêtés ( $Sdk = 19$ ) recevera 0.

Une fois le projet terminé, exportez votre projet (File  $\rightarrow$  Export  $\rightarrow$  Export to Zip File), et rendez ce fichier sur Eprel.

La Section [2](#page-0-0) constitue le sujet du TP. La Section [3](#page-3-0) détaille la procédure de notation. On pourra s'y référer pendant la séance pour prendre connaissance des modalités d'évaluation.

# <span id="page-0-0"></span>**2 Chocolatine factory**

L'objectif de ce TP est d'implémenter le jeu **Chocolatine factory**.

C'est bien connu : une chocolatine n'est rien d'autre qu'un croissant dans lequel on a glissé deux barres de chocolat. L'objectif de ce jeu est de créer un maximum de chocolatines, en suivant cette recette.

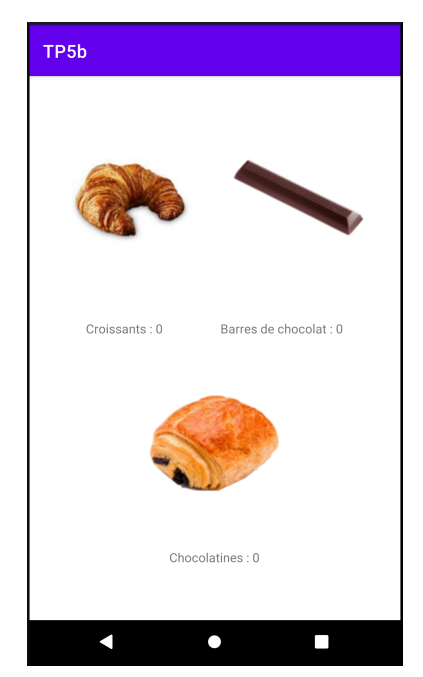

Figure 1 – Aperçu de l'écran de départ du jeu.

<span id="page-0-1"></span>L'idée du jeu est simple : comme illustré en Figure [1,](#page-0-1) l'interface contient trois images (un croissant, une barre de chocolat, et une chocolatine), et trois champs de texte associés.

Quand l'utilisateur ou l'utilisatrice clique sur l'une des deux premières images, le compteur associé est incrémenté. En revanche, quand il ou elle clique sur l'image de la chocolatine, autant de chocolatines que possible sont créées, chacune consommant un croissant et deux barres chocolatées.

Dans le cas où il n'est pas possible de créer ne serait-ce qu'une chocolatine, un message d'erreur s'affichera.

#### **2.1 Layout et matières premières**

**Question 1** Créez le layout de l'Activity. Comme on l'a vu, il devra être constitué de trois images, et de trois champs pour afficher du texte. Voici les valeurs de départ de ces View :

- La première image affichée sera croissant.png, qui est à télécharger sur Eprel. Pour ajouter une image au projet, suivez les instructions de la Figure [2,](#page-1-0) puis allez chercher l'image en question dans votre système de fichier.
- La deuxième image affichée sera barre\_chocolat.png.
- La troisième image affichée sera chocolatine.png.
- Le premier champ de texte affichera (provisoirement) la chaîne "Croissants : 0".
- Le deuxième champ de texte affichera (pour l'instant) la chaîne "Barres de chocolat : 0".
- Le troisième champ de texte affichera (pour le moment) la chaîne "Chocolatines : 0".

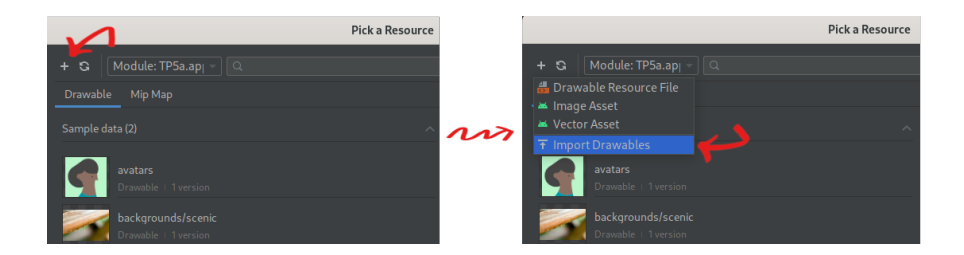

<span id="page-1-0"></span>Figure 2 – Ajouter une image au projet.

**Question 2** Faites en sorte que chaque clic sur l'image de croissant incrémente le nombre de croissants, et que chaque clic sur l'image de la barre chocolatée fasse de même pour le compteur de barres chocolatées.

**Note :** les images peuvent être pourvues d'une méthode onClick() de la même manière que les boutons.

On attend aussi que les nouveaux résultats s'affichent à l'écran dans les bons champs de texte, comme sur la Figure [1.](#page-0-1)

On rappelle que les trois compteurs démarrent à 0.

#### **2.2 Fabrication de chocolatines**

On va à présent s'occuper de la production de chocolatines. La règle du jeu stipule que la fabrication d'une chocolatine consomme un croissant et deux barres chocolatées. En cliquant sur l'image de la chocolatine, autant de chocolatines que possible sont fabriquées.

**Question 3** Écrivez une méthode nbChocolatines(), renvoyant un int, qui calcule le nombre de chocolatines pouvant être crées dans l'état courant.

**Question 4** Faites en sorte qu'un clic sur l'image de la chocolatine ait les conséquences suivantes :

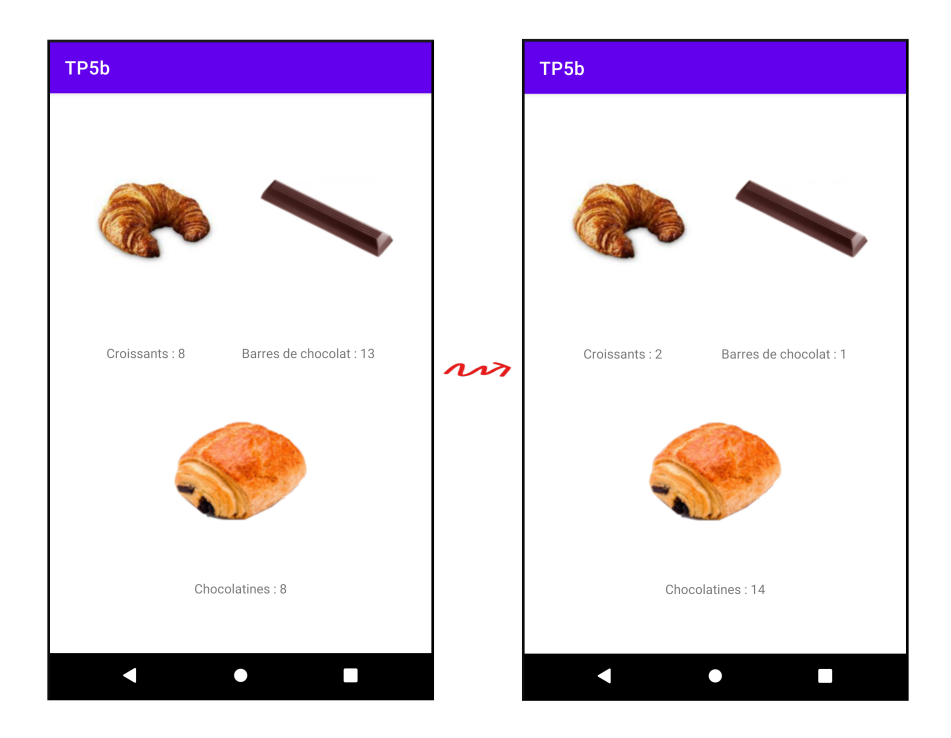

<span id="page-2-0"></span>Figure 3 – Résultat d'un clic sur l'image de la chocolatine : une chocolatine est créée pour chaque tranche de un croissant et deux barres chocolatées.

- Si au moins une chocolatine peut être créée, alors autant de chocolatines que possible sont créées. Les valeurs des trois compteurs devront être mises à jour dans les champs de texte associés. Cette situation est représentée en Figure [3.](#page-2-0)
- Autrement, un message ( Toast ) apparaît en bas de l'écran, indiquant "Plus assez de matière première. Cette situation est illustrée en Figure [4.](#page-3-1)

### **2.3 Sauvegarde de l'état du jeu**

**Question 5** Jusqu'ici, le jeu reprend de zéro à chaque fois que l'utilisatrice tourne l'écran. Faites en sorte que les valeurs courantes soient sauvegardées et que le jeu reparte de ces valeurs

quand l'Activity n'est pas recrée de zéro (par exemple, dans le cas d'une rotation d'écran).

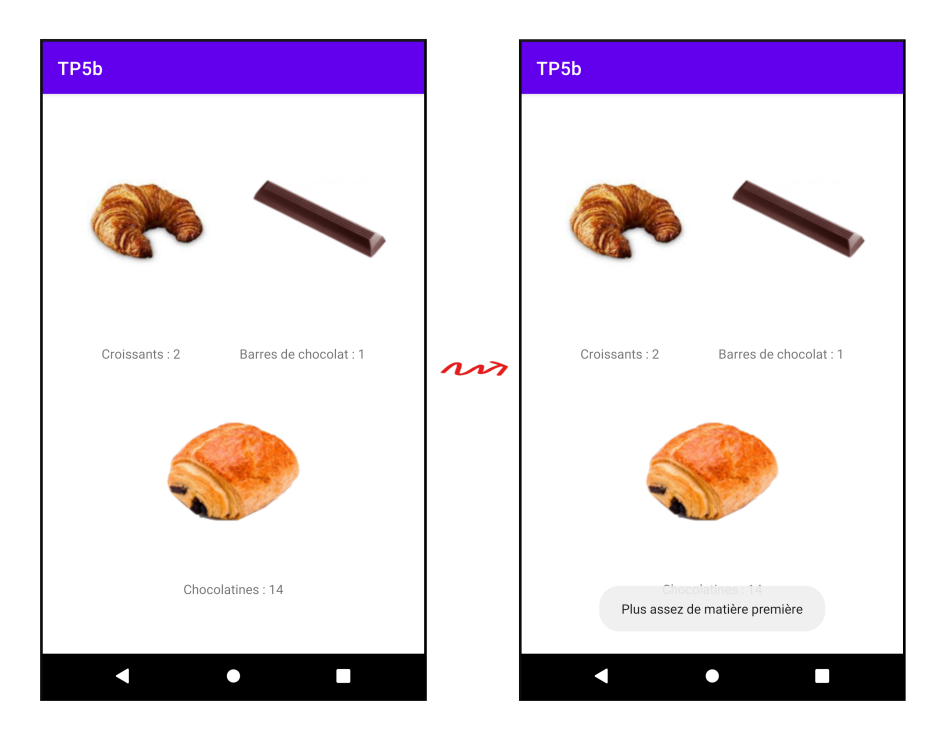

<span id="page-3-1"></span>Figure 4 – Message d'erreur affiché s'il n'y a pas suffisamment de croissants ou de barres chocolatées pour fabriquer ne serait-ce qu'une chocolatine.

# <span id="page-3-0"></span>**3 Notation**

Au moment de corriger le TP de votre camarade, téléchargez le fichier zip qui vous a été attribué sur Eprel, et importez le projet dans Android Studio (File  $\rightarrow$  New  $\rightarrow$  Import Project).

Merci de ne pas chercher à savoir à laquelle ou auquel de vos camarades appartient le numéro d'étudiant présent dans le nom du projet.

Pour la notation, on se contentera de tester l'application sur un appareil, sans en regarder le code. Un code qui ne compile recevra une note de 0.

La liste des éléments à vérifier sur l'application que vous avez à noter est donnée en Figure [5.](#page-4-0) Pour chaque critère, on attribuera :

- 0, si le critère n'est pas du tout respecté.
- La moitié des points si le critère est partiellement respecté.
- L'intégralité des points si le critère est parfaitement respecté.

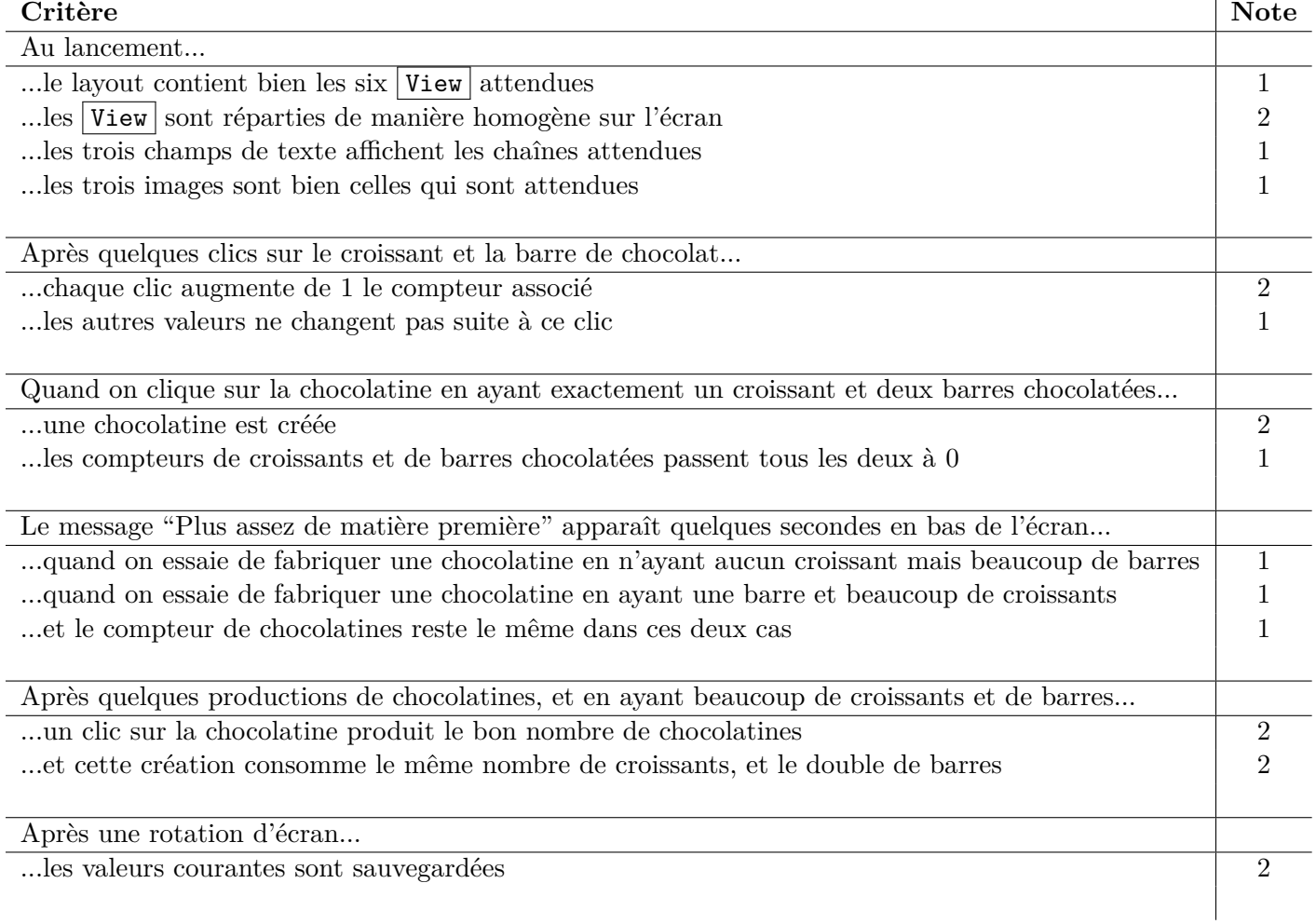

<span id="page-4-0"></span>Figure 5 – Liste des critères à vérifier, et nombre de points associés.